# Web App Log Viewer

- Introduction
- How do I view the System Logs in the web console?
- How do I view the App-specific Logs?
- Web App Log Viewer properties
- BeanShell Exception Handling

### Introduction

Web App Log Viewer enables the administrators to view the logs on the web console for viewing and finding errors.

There are 2 types of logs:

- System Logs displays system-wide log information and errors as well as all Apps
- App-specific Logs displays log information and errors related to the selected App

# How do I view the System Logs in the web console?

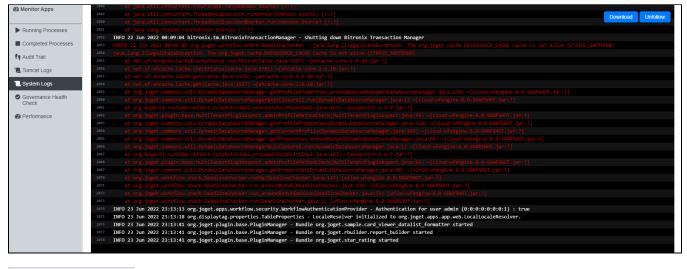

| Steps |                               |  |
|-------|-------------------------------|--|
|       |                               |  |
| 1.    | Log in as an administrator    |  |
| 2.    | Open up the Administrator Bar |  |
| 3.    | Click on <b>Monitor</b>       |  |
| 4.    | Click on System Logs          |  |
|       |                               |  |

How do I view the App-specific Logs?

| ľ                  | Ø                | App<br>Composer                                          | Expenses Claim v1 (Published) 🛈 🔄 Export 🖓 Unpublish<br>🛠 Builders 🗮 Versions 🚯 Settings                                                                                                    |        |
|--------------------|------------------|----------------------------------------------------------|----------------------------------------------------------------------------------------------------|--------|
|                    | 1<br>2<br>3<br>4 | INFO 09 Nov 2022<br>INFO 09 Nov 2022<br>INFO 09 Nov 2022 | 16:01:12 org.joget.workflow.shark.WorkflowAssignmentManager - [processId=1_expenseclaim_process1, processDefId=expenseclaim#1#process1, participantId= Download   Unionw<br>16:02:08 org.joget.apps.app.service.AppUtil - SMTP is not configured!<br>16:02:28 org.joget.workflow.shark.WorkflowAssignmentManager - [processId=1_expenseclaim_process1, processDefId=expenseclaim#1#process1, participantId=approver, next user=[ad<br>16:02:28 org.joget.apps.app.service.AppUtil - SMTP is not configured! | imin]] |
| 0<br>**<br>0       | 5                | INFO 09 Nov 2022                                         | 16:02:21 org.joget.workflow.shark.WorkflowAssignmentManager - [processId=1_expenseclaim_process1, processDefId=expenseclaim#1#process1, participantId=finance, next user=[adm                                                                                                    | nin]]  |
| (X)<br>昭<br>日<br>ダ |                  | 1                                                        |                                                                                                    |        |
| 0                  |                  |                                                          |                                                                                                    |        |

| Steps |
|-------|
|-------|

- 1. Log in as administrator
- 2. Hover on an **app** until a pencil icon is displayed
- 3. Click on the scroll icon to access the App Composer
- 4. Click on Logs

## Web App Log Viewer properties

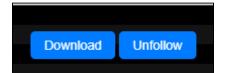

| Name     | Description                                                                     |
|----------|---------------------------------------------------------------------------------|
| Download | Download the log file                                                           |
| Follow   | Displays all newly added lines from a log file in real time on the web console. |

#### New Feature

### BeanShell Exception Handling

#### This is a new feature for Joget DX version 8.1 onwards.

- Log error line number for easier debugging and tracing